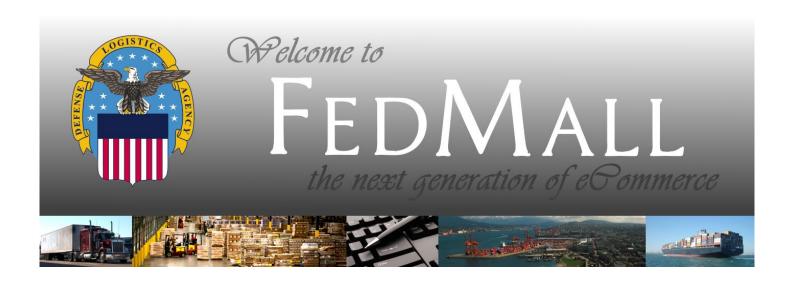

# **Material Receipt Acknowledgement (MRA)**

Instructions on how to Post the Material Receipt Acknowledgment using FEDMALL

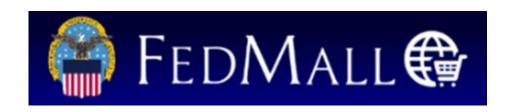

# **Contents**

| 1 | Mat | erial Receipt Acknowledgment Overview        | 3  |
|---|-----|----------------------------------------------|----|
|   | 1.1 | DLA MRA                                      | 3  |
|   | 1.2 | DLA's Goods Receipt File                     | 3  |
|   | 1.3 | DLMS 527-Rs and Other MRA Features           | 4  |
|   | 1.4 | User Access                                  | 4  |
| 2 | MRA | A Use Cases                                  | 5  |
|   | 2.1 | Submit MRA/SDA Update for DLA Requisition    | 5  |
|   | 2.2 | Submit Bulk MRA Updates for DLA Requisitions | 13 |
|   | 2.3 | View MRA History for DLA Requisitions        | 22 |
| 3 | Арр | endix   Screen Shots and Data Definitions    | 34 |
|   | 3.1 | MRA Submit Screen for DLA Order              | 34 |

# 1 Material Receipt Acknowledgment Overview

Material Receipt Acknowledgement (MRA) allows users to electronically monitor and account for DLA and DOD FEDMALL requisitions by indicating receipt of items they've received or not received. Additionally, MRA allows users to report order and shipment discrepancies and, in some case, informs DLA when to release payment to contracted vendors.

#### 1.1 DLA MRA

• **DLA MRA**: Applies to all DLA-managed line item requisitions, as reported via the DLA Goods Receipt File (GRF).

DOD FEDMALL's user interface is designed to support the MRA using **Search Modes**.

In DLA Search Mode, users can search for any line item reported in the GRF, including DLA-managed line items purchased on DOD FEDMALL. Search results are unrestricted and search criteria corresponds to the data fields specified in the GRF.

# 1.2 DLA's Goods Receipt File

All MRA updates for DLA-managed line items (i.e., those reported on the GRF) are reported back to DLA via electronic data transmission. Specifically, DOD FEDMALL generates a DLMS 527-R text file for each MRA submission and transmits to DLA. DLA incorporates the MRA data from DOD FEDMALL (and other systems) before re-circulating the updated GRF.

All DLA-managed line items are persisted in DLA Search Mode until one of two conditions is met:

- The requested quantity is satisfied (or surpassed)
- The user submits an MRA with a "finalindicator".

Consequently, it's possible for users to perform multiple MRA updates for a single line item. For instance, a user could request 50 units of a particular item, but shipments may only arrive ten at a time. In that case, up to five MRAs could be submitted against that line item before it is removed from the GRF.

#### 1.3 DLMS 527-Rs and Other MRA Features

DOD FEDMALL now transmits MRA updates to DLA using the DLMS 527-R standard. (Previously, MRA updates were communicated via EDI 861.)

DOD FEDMALL allows MRAs to be submitted individually (per line item) or in bulk. Individual MRA submissions allow users to specify exact quantities received per line item. Bulk MRA submissions allow users to update multiple line items simultaneously. Bulk submissions should be performed with caution, as exact quantities received cannot be specified per line item; rather, the application acknowledges full receipt of all outstanding quantities for each selected line item.

DOD FEDMALL also allows users to view their MRA history.

#### 1.4 User Access

Shoppers, Orderers, and Order Admins have full search and submit access to MRA records in DLA Search Mode. Help Desk, DOD FEDMALL Staff, Supplier Account Managers, and Data Owners may search MRA records in DLA Search Mode, but cannot submit.

In FEDMALL Search Mode, users can only search for and Submit MRA/SDAs for line items associated to purchase orders where that user is either the Orderer or MRA Assignee (including administrators).

Password Reset and Access Admins have no visibility or access to MRA records.

### 2 MRA Use Cases

## 2.1 Submit MRA/SDA Update for DLA Requisition

The following instructions demonstrate how MRA users can use DOD FEDMALL to search for DLA line item requisitions and acknowledge receipt for those items accordingly.

**User Role**: Shoppers, Orderers, Order Admins

Special Conditions: None

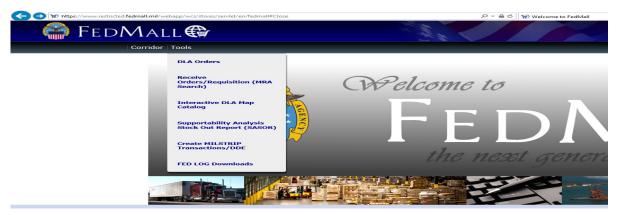

From the WELCOME TO FEDMALL screen under Tools | Receive Orders/Requisition (MRA Search) . . .

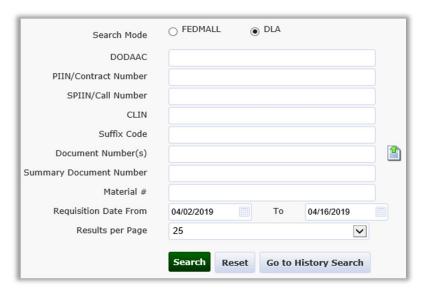

Search Mode defaults to "DLA".

- 1. Specify one or more of the following search criteria:
  - DODAAC
  - PIIN/Contract Number
  - SPIIN/Call Number
  - CLIN
  - Suffix Code
  - Document Number(s)
  - Summary Document Number
  - Material #

DLA **Search Mode** requires entry of one or more search criteria in addition to the **Requisition Date** range.

2. Adjust the **Requisition Date** range, as needed.

**Requisition Date To**: defaults to the current date. **Requisition Date From**: defaults to 14 days prior to the current date.

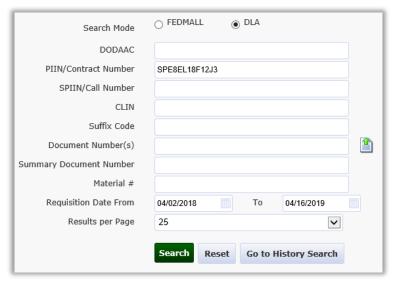

#### 3. Click SEARCH.

Other options include:

- RESET: Clears search criteria and restores defaults.
- GO TO HISTORY SEARCH: Provides access to historical MRA records.
- Results per Page: Allow users to specify how many search results to display per page.

The *DLA MRA/SDA Records* screen displays line items corresponding to the user's search criteria.

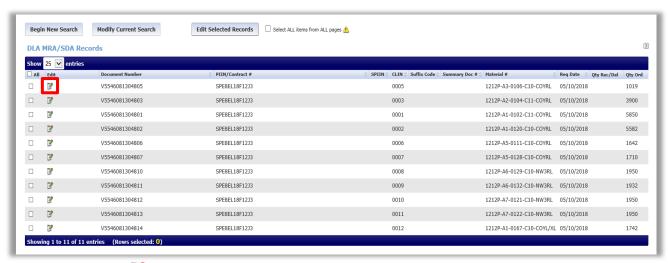

4. Click the icon corresponding to the line item for which you wish to acknowledge receipt.

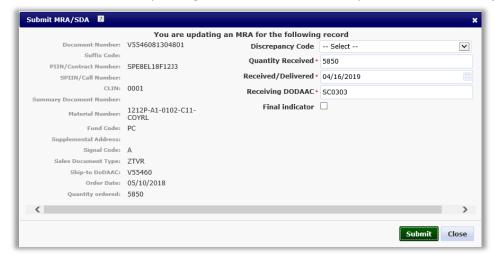

The Submit MRA/SDA dialog displays the following information for the selected line item:

- Document Number
- PIIN/Contract Number
- CLIN
- Material Number
- Fund Code (displays for mutable records only)
- Signal Code (displays mutable records only)
- Sales Document Types
- Ship-to DODAAC

- Order Date
- Quantity Ordered

The Goods Receipt File occasionally flags certain line items as "mutable", which allows MRA users to edit MILSTRIP codes, as needed.

The following additional fields display on the *Submit MRA/SDA* dialog if an MRA was previously submitted for the selected line item:

- Last MRA Submitted By
- Last MRA Reported Date
- Last MRA Quantity
- Last MRA Receipt Date

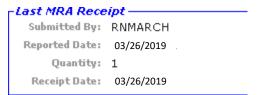

5. Enter the Quantity Received.

**Quantity Received** may be greater than the **Quantity Ordered**. Must be a whole integer value.

**Quantity Received** defaults to the outstanding remainder (**Quantity Ordered** less any previously-acknowledged quantities).

6. Modify the **Received Date**, as needed.

**Received Date** defaults to the current date. Cannot be a future date.

- 7. Modify the following MILSTRIP fields, as needed:
  - Fund Code
  - Supplemental Address
  - Signal Code

MILSTRIP fields display only if the selected line item is marked as "mutable" in the Goods Receipt File.

MILSTRIP fields default to the values reported in the Goods Receipt File.

8. Select **Discrepancy Code**, as needed.

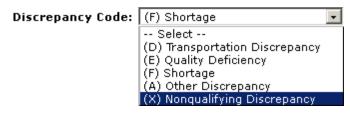

9. Set the **FinalIndicator**, as needed.

Setting the **Final Indicator** removes the selected line item from the MRA search results, even if all or some of the **Quantity Ordered** remains outstanding. Future MRA updates cannot be applied as DLA considers any line item with a **Final Indicator** to be resolved.

10. Click **SUBMIT** to apply updates.

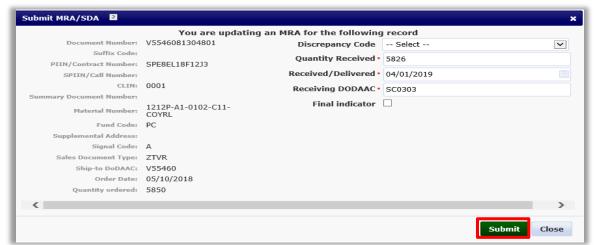

Users may optionally click CLOSE to cancel updates and return to the DLA MRA/SDA Records screen.

Upon SUBMIT, DOD FEDMALL transmits the MRA updates to DLA via DLMS 527-R.

The DLA MRA/SDA Records screen displays the updated Quantity Received for the associated line item.

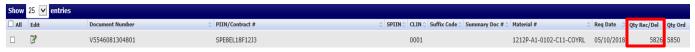

Updated line items no longer display in search results if the submitted MRA meets one of the following conditions:

- Quantity Received is equal to or greater than the Quantity Ordered
- Final Indicator is set

#### 2.2 Submit Bulk MRA Updates for DLA Requisitions

The following instructions demonstrate how MRA users can search for and acknowledge receipt for multiple DLA line item records simultaneously.

User Role: Shopper, Orderer, Order Admin
Special Conditions: None.

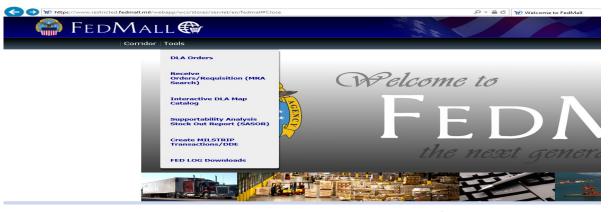

From the WELCOME TO FEDMALL screen under Tools | Receive Orders/Requisition (MRA Search) . . .

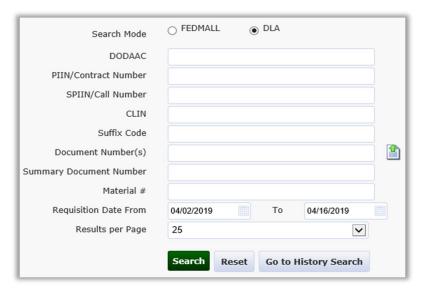

Search Mode defaults to "DLA".

- 1. Specify one or more of the following search criteria:
  - DODAAC
  - PIIN/Contract Number
  - SPIIN/Call Number
  - CLIN
  - Suffix Code
  - Document Number(s)
  - Summary Document Number
  - Material #

DLA **Search Mode** requires entry of at least one search criteria in addition to the **Requisition Date** range.

2. Adjust the **Requisition Date** range, as needed.

**Requisition Date To**: defaults to the current date. **Requisition Date From**: defaults to 14 days prior to the current date.

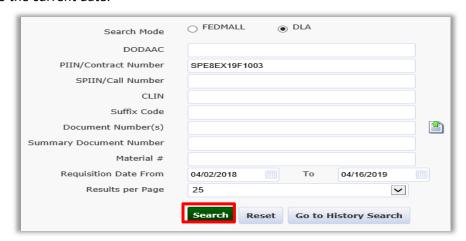

3. Click SEARCH.

## Other options include:

- RESET: Clears search criteria and restores defaults.
- GO TO HISTORY SEARCH: Provides access to historical MRA records.
- Results per Page: Allow users to specify how many search results to display per page.

The DLA MRA/SDA Records screen displays line items corresponding to the user's search criteria.

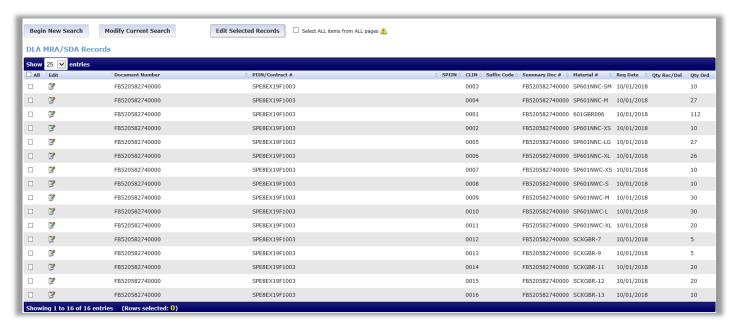

- Checkboxes display for each line item in the DLA MRA/SDA Records result set.
- 4. Check **☑** each line item for which you wish to acknowledge

receipt. Line items can be checked individually

#### -OR-

Users may indicate the **All** checkbox (located in the search results table header) to check all line items for the current page

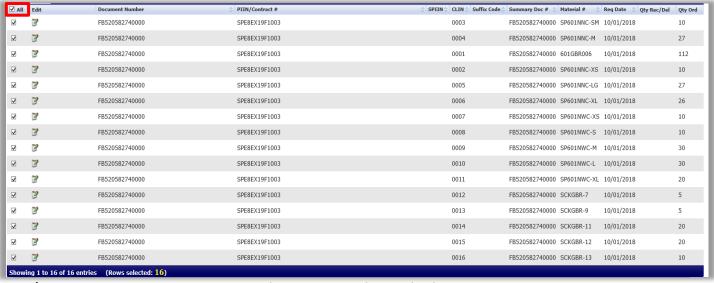

### -OR-

Users may indicate the **Select ALL items from ALL pages?** Check box to check all line items in the result set.

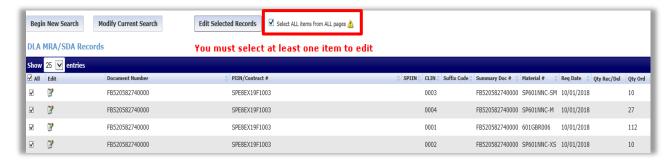

DOD FEDMALL displays the number of Rows selected in the search result table footer.

Showing 1 to 16 of 16 entries (Rows selected: 16)

5. Click the EDIT SELECTED RECORDS button.

The Submit MRA/SDA dialogdisplays.

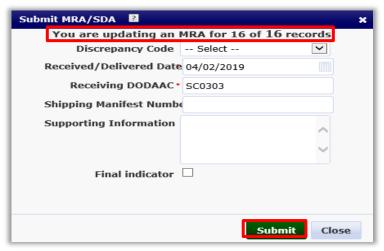

The dialog indicates the number of selected line items as a ratio of total line items in the *DLA MRA/SDA Records* result set.

"You are updating an MRA for <#of selected line items> of <# of total records>.

6. Modify Received Date, as needed.

**Received Date** defaults to the current date. Cannot be a future date.

7. Click SUBMIT to apply bulk MRA update.

Users may optionally click CLOSE to cancel edits and return to search results.

Upon SUBMIT, DOD FEDMALL transmits the MRA updates to DLA via DLMS 527-R (one per line item).

Selected line items are removed from the DLA MRA/SDA Records search results. DODFEDMALL displays

the following message: "MRA submitted successfully for <#> items."

Users cannot specify **Quantity Received** as part of bulk MRA submissions. Bulk MRA submissions will report the full quantity remaining for each line item and remove the selected records from the *DLA MRA Records* search results.

Users must perform an individual MRA update to specify Quantity Received per line item.

## 2.3 View MRA History for DLA Requisitions

The following instructions demonstrate how non-administrative MRA users can view prior MRA submissions for their DLA line items.

User Role: Shopper, Orderer

**Special Conditions**: User must have submitted one or more MRA updates fora DLA line item.

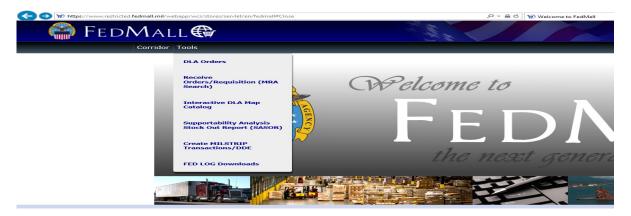

From the WELCOME TO FEDMALL screen under Tools | Receive Orders/Requisition (MRA Search) . . .

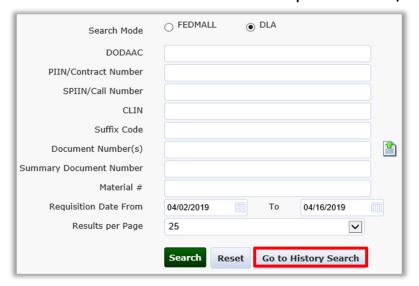

#### Click GO TO HISTORY SEARCH.

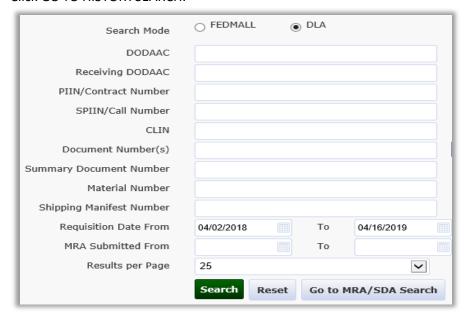

The MRA History Search screen displays. Search Mode defaults to "DLA".

- 2. Specify one or more of the following search criteria:
  - DODAAC
  - Receiving DODAAC
  - PIIN/Contract Number
  - SPIIN/Call Number
  - CLIN
  - Document Number(s)
  - Material Number
  - Shipping Manifest Number
  - Requisition Date range (From and To)
  - MRA Submitted Date range (From and To)

MRA Submitted To defaults to the current date. MRA Submitted From defaults 14 days prior to the current date. MRA Submitted dates are the only required search criteria.

User may optionally select Results **per Page** to adjust the number of search results displayed per page.

3. Click **SEARCH**.

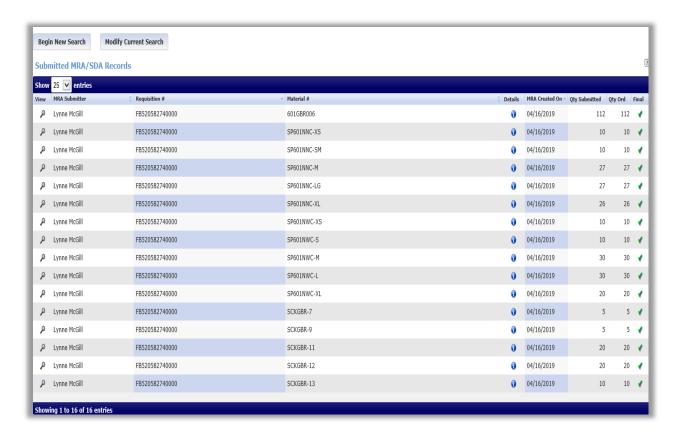

The Submitted MRA Records screen displays previously-submitted MRA updates meeting the user's search criteria.

Search history results are limited to MRA updates where the current user was the **MRA Submitter**.

✓ icons indicate MRA updates with a Final Indicator. Future MRA updates cannot be submitted against these line items.

4. Click the 📵 icon to view associated **Requisition Details** for any of the MRA updates listed.

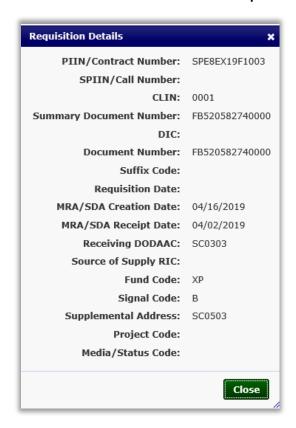

The Requisition Details dialog displays the following information for the selected MRA submission:

- PIIN/Contract Number
- SPIIN/Call Number
- CLIN
- Summary Document Number
- DIC
- Document Number
- Requisition Date
- MRA / SDA Creation Date
- MRA / SDA Receipt Date
- Fund Code
- Signal Code
- Supplemental Address
- Project Code
- Media / Status Code
- 5. Click CLOSE to return to the Submitted MRA Records screen.

# 3 Appendix | Screen Shots and Data Definitions

### 3.1 MRA Submit Screen for DLA Order

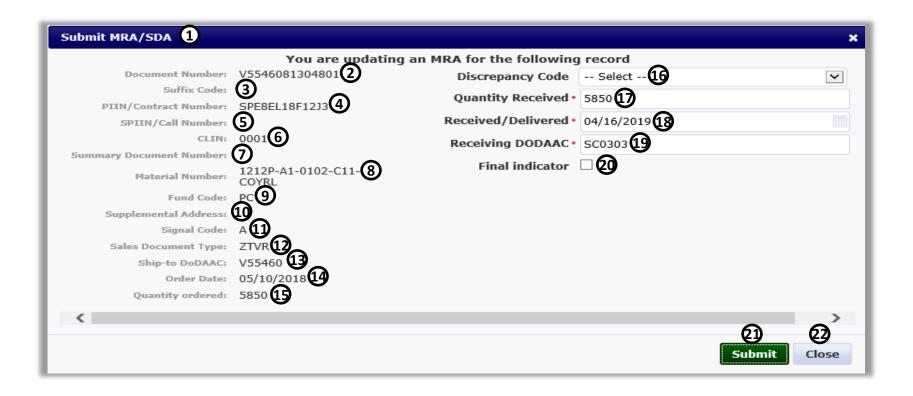

| No./Screen Element          | Description                                                                                                    |
|-----------------------------|----------------------------------------------------------------------------------------------------|
| 1 – Submit MRA/SDA          | Allows the user to acknowledge goods receipt by creating and submitting a DLMS 527-R for the corresponding DLA-managed line item. The user may submit multiple MRAs until all items have been received.  |
| 2 – Document Number         | Requisition ID for selected line item as identified in the Goods Receipt File.                                                                                                    |
| 3 – Suffix Code             | Sometimes used at the end of a document number but is rare.                                                                                                    |
| 4 – PIIN/Contract Number    | Procurement Instrument Identification Number or Contract<br>Number for the selected line item as identified in the Goods Receipt<br>File.                                                                |
| 5 – SPIIN/Call Number       | Supplementary Procurement Instrument Identification Number/Call Number for the selected line item as identified in the Goods Receipt File.                                                               |
| 6 – CLIN                    | Contract Line Item Number for the selected line item as identified in the Goods Receipt File.                                                                                                    |
| 7 – Summary Document Number | Summary Document Number for the selected line item as identified in the Goods Receipt File.                                                                                                    |
| 8 – Material Number         | NSN or NIIN for the selected line item as identified in the Goods Receipt File.                                                                                                    |
| 9 – Fund Code               | Fund Code used for MILSTRIP payment.                                                                                                    |
| 10 - Supplemental Address   | Supplemental Address used for MILSTRIP payment and/or shipping.                                                                                                    |
| 11 – Signal Code            | Signal Code used for MILSTRIP payment.                                                                                                    |
| 12 – Sales Document Type    | The type of sales order (EX: ZTVR)                                                                                                    |
| 13 – Ship-to DoDAAC         | DoDAAC of the final destination of the item. Where the item is being sent.                                                                                                    |
| 14 – Order Date             | The date the selected line item was ordered.                                                                                                    |
| 15 – Quantity Ordered       | The original requested line item quantity.                                                                                                    |
| 16 - Discrepancy Code       | Allows the user to apply one of the following Discrepancy Codes to the MRA: (A) Other Discrepancy; (D) Transportation Discrepancy; (E) Quality Deficiency; (F) Shortage; (X) Non-qualifying Discrepancy. |
| 17 – Quantity Received      | The number of items reported as received. This is a mandatory field for MRA submittal.                                                                                                    |

| 18- Received/Delivered | The DoDAAC of the receiving point (SC0303-Defense Logistics                                                                             |
|------------------------|----------------------------------------------------------------------------------------------------|
|                        | Agency (DLA)).                                                                                                    |
| 19 – Receiving DoDAAC  | The system will allow the user to modify the existing Fund Code if                                                                      |
|                        | the record is marked "mutable" in the Goods Receipt File.                                                                               |
| 20 – Final Indicator   | Indicates that 1) all items ordered under the selected line item are received, or 2) the user anticipates no further MRA action for the |
|                        | selected line item and can be removed from the Goods Receipt File.                                                                      |
| 21 – Submit            | Creates a DLMS 527-R transaction and transmits to DLA.                                                                                  |
| 22 – Close             | Cancels edits and returns users to search results.                                                                                      |